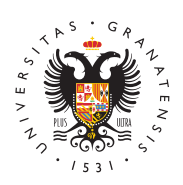

**UNIVERSIDAD** DE GRANADA

[Facultad de Odon](http://odontologia.ugr.es/)tología

## [Tutorial para la obtención del certificado digital de](http://odontologia.ugr.es/facultad/documentos/certificado-digital)  persona física de la fábrica nacional de moneda y t

- $\bullet$  Definición. El Certificado Digital es el único medio que permi técnica y legalmente la identidad de una persona en Internet. requisito indispensable para que las instituciones puedan ofre seguros a través de Internet. Además, el certificado digital pe electrónica de documentos. El receptor de un documento firma la seguridad de que éste es el original y no ha sido manipulad firma electrónica no podrá negar la autoría de esta firma.
- Utilidad.- Actualment en interational de Graensa de bligatorio disponer de certificado digital para tramitar los acuerdos académicos e movilidad, pero próximamente se implantarán otros procedimie administrativos de obligatoria tramitación electrónica que requ igualmente, de este certificado.
- Cómo puedo obtener el certificado. Existen distintas formas p Certificado digital de Persona Fastica Nacia nal de Moneda y Ti descritas en la Web de esta institución:
	- 1.Como archivo descargable en su ordenador
		- 1. Primer paso: Acceder a la Web citada y buscar el enla certificados para personas físicas y después el de Obt Certificado Software. Leer detenidamente el primer ap Consideraciones previas y configuración de su ordena evitar problemas a la hora de solicitar/descargar el ce
		- 2. Segundo paso: Solicitud vía internet de su certificado Web indicada anteriormente y en los mismos enlaces d finalizar el proceso de solicitud, usted recibirá en su correo electrónico un Código de Solicitud que le será momento de acreditar su identidad y posteriormente a descargar su certificado.
		- 3. Tercer paso: Acreditación de su identidad en cualquie Facultad o Escuel**la nd velra idad de Graneasdea**ntando su DNI o pasaporte en vigor, (le será requerido el Código
		- 4. Cuarto paso: Descarga de su certificado de usuario en Web indicada anteriormente y en los mismos enlaces d Para descargar el certificado debe usar el mismo orde
		- mismo navegador y el mismo usuario con el que realiz e introducir los datos requeridos exactamente tal y co introdujo entonces.
	- 2.Obtener certificado con Android
		- 1. Primer paso: Descarga de la aplicación de Android des la FNMT-RCM para la solicitud y descarga del certifica

[http://odontologia](http://odontologia.ugr.es/).ugr.es/

en Play Store).

- 2. Segundo paso: Ejecutar la aplicación y obtener el Cód Solicitud.
- 3. Tercer paso: Acreditación de su identidad en cualquie Facultad o Escuel**la noi veeirasidad de Graneasdean**tando su DNI o pasaporte en vigor, (le será requerido el Código
- 4. Cuarto paso: Descarga de su certificado de usuario ej nuevo la aplicación Android.
- 5.RECOMENDACIÓN IMPORTANTE
- 6. Tras descargar su certificado recomendamos a todos l que realicen una copia de seguridad del propio certifio dispositivo de almacenamiento externo. En la Web de cada uno de los apartados dedicados a los tres modos certificado, se explica detalladamente como hacer la c seguridad.
- 7.INFORMACIÓN ADICIONAL
- 8. Es muy importante que en el proceso de descarga se n opción clave privada para poder firmar documentos e